# **Displaying Georeferenced Images in a Flex Web-Mapping Application**

#### **Jason Levine, GIS Analyst & Developer Los Angeles County Dept. of Regional Planning** July 17, 2014

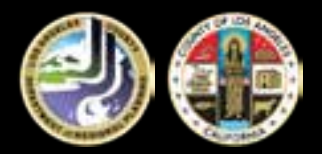

## **Introduction**

- Los Angeles County Department of Regional Planning
- GIS-NET3
	- Flex based web-mapping application using Latitude Geographic's viewer for flex.
	- Robust GIS web-mapping application with over 200 layers, several widgets, and multiple years of imagery.
	- We have both a public and internal version.

#### **GIS-NET3**

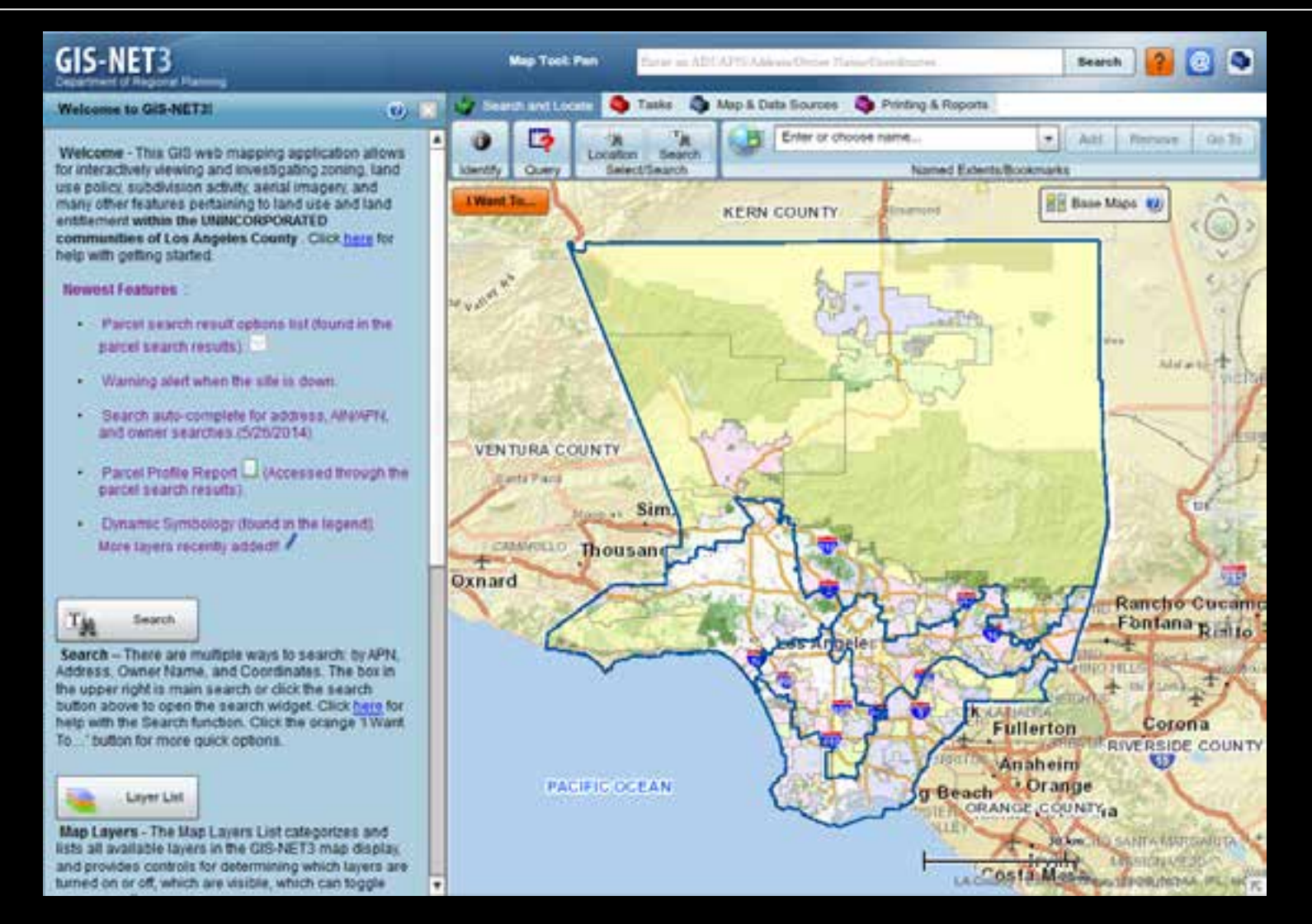

#### **Subdivisions**

- Subdivision maps are submitted to the department for approval.
- We needed a way of allowing the public to easily access these maps.
- Several years ago, Latitude Geographics assisted us in developing SUB-NET, an ArcIMS, Web-ADF based web application.
- This allowed us to view these scanned subdivision maps in their true locations.

#### **SUB-NET**

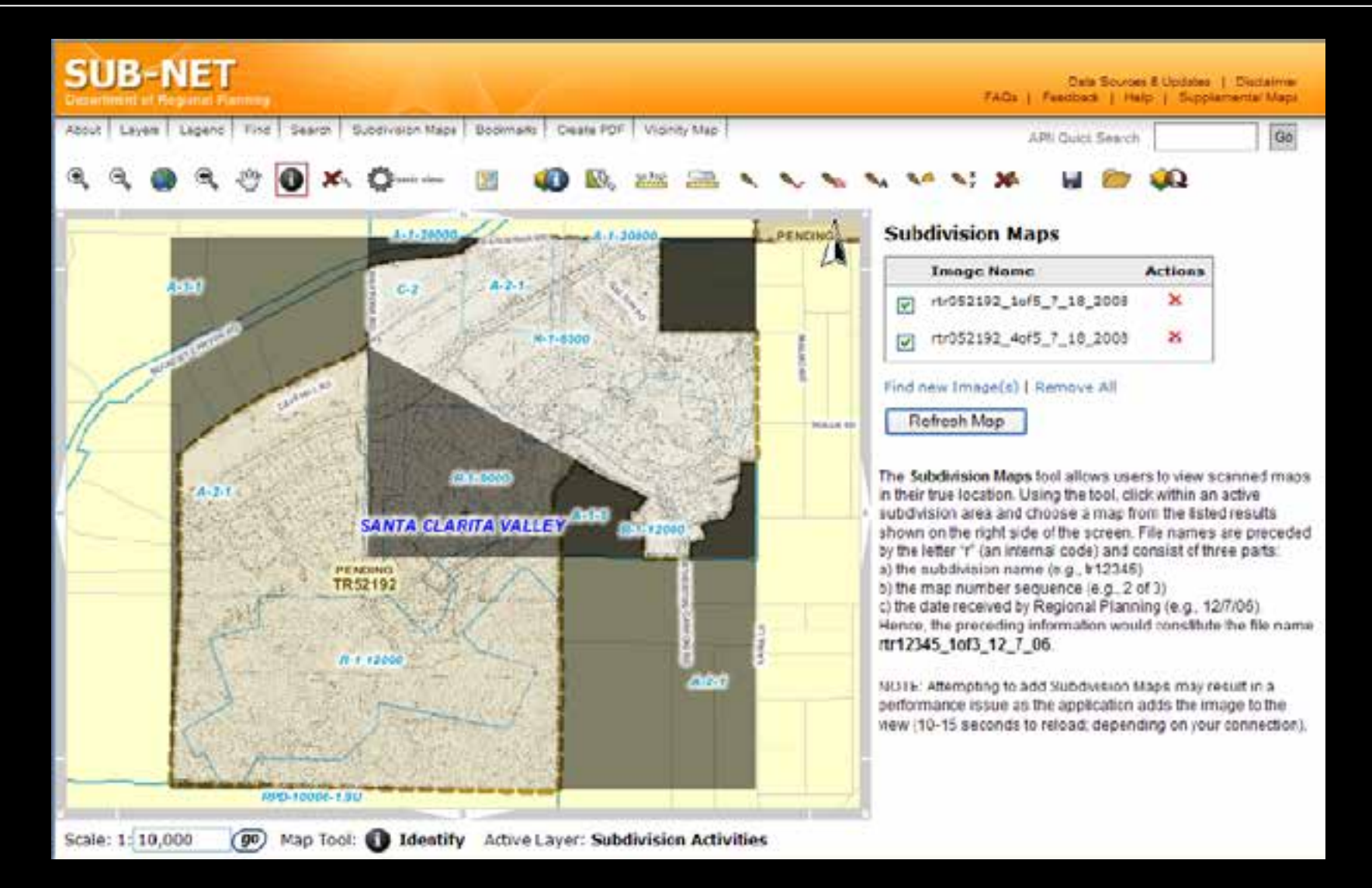

# **SUB-NET Methodology**

- 1. Scan the map.
- 2. Georeference the map in ArcMap.
- 3. Digitize a polygon around the area of interest in each map. Each map will have its own unique polygon.
- 4. Crop the image using its polygon. This removes unwanted information, like notes that were scribbled onto the edges of the map. These cropped images are stored on a web-server and are accessed via http.
- 5. We're left with cropped maps, and a feature class containing polygons that represent the location of each map.

#### **Georeferenced Map**

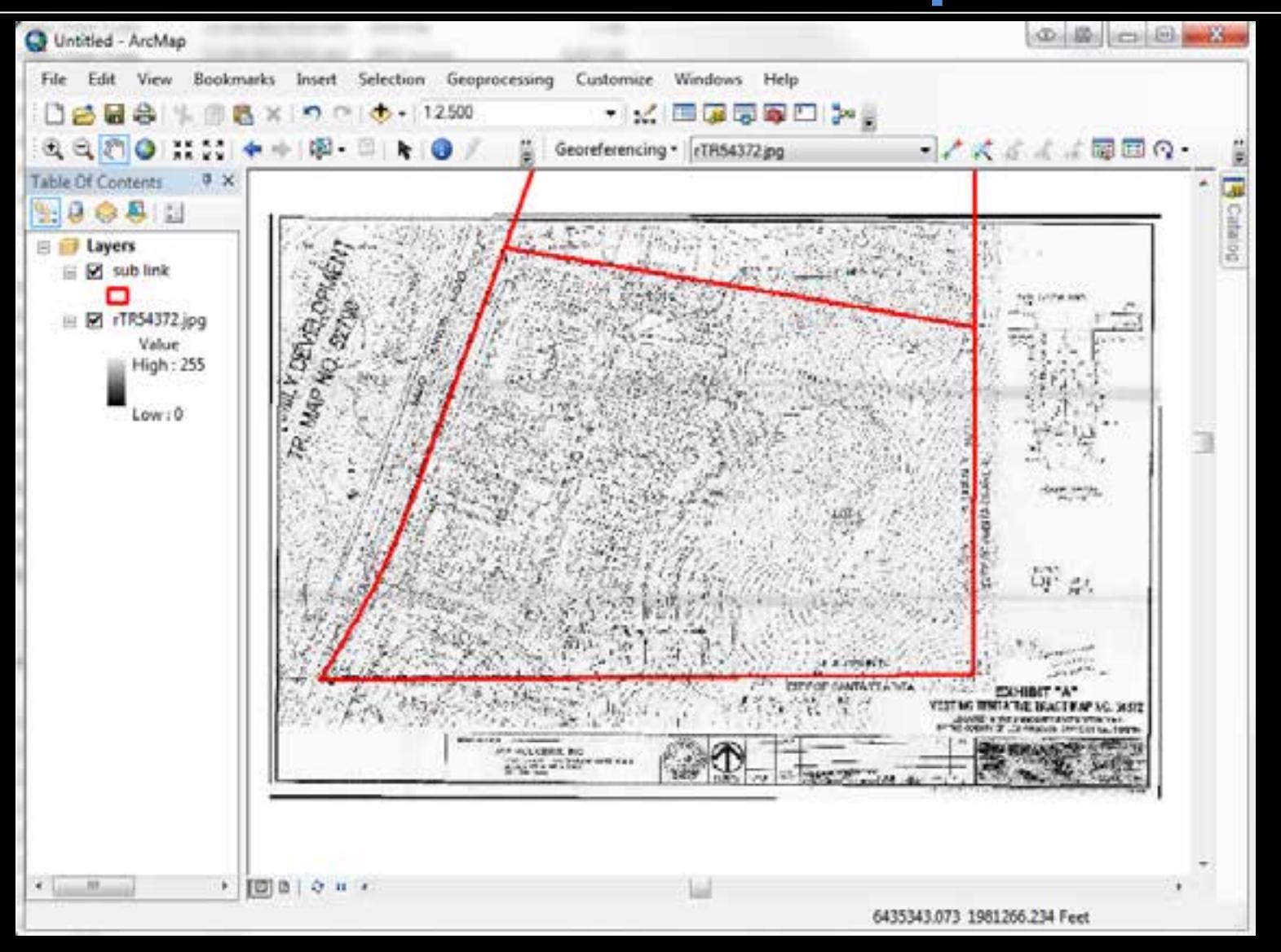

#### **Cropped Map**

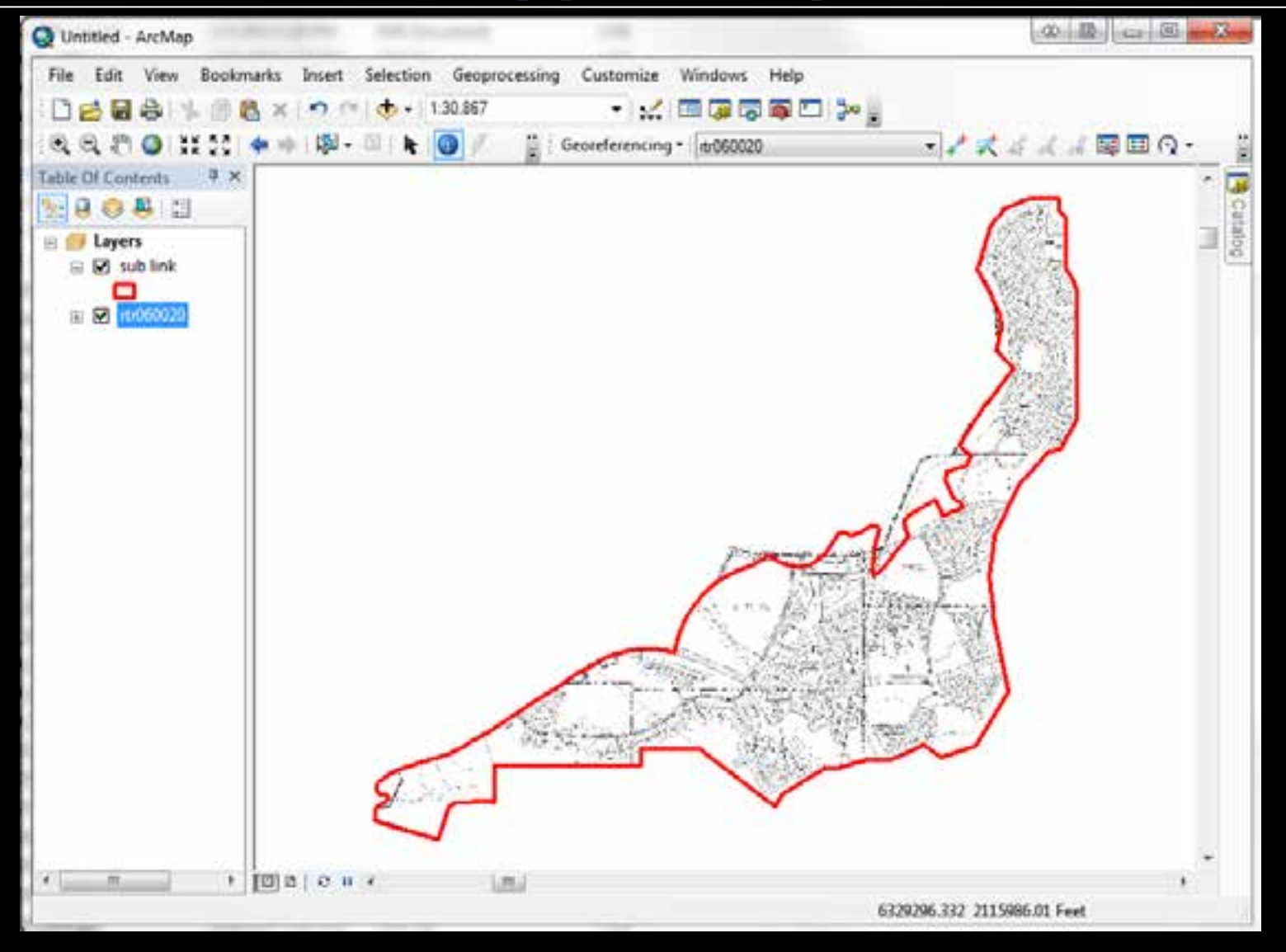

## **Evolution**

- We began transitioning some our web-mapping applications over to ArcGIS Server from ArcIMS in 2011.
- The image display functionality needed to be redeveloped into the Flex framework and integrated into our viewer.
- New requirements needed to be written.

## **General Requirements**

- All code needed to be written in Flex/ActionScript.
- Within the web-mapping application, the user can click an area of the map, and retrieve a list of subdivision maps covering that area.
- User can display the map in its true location.
- User can use a transparency slider to adjust the transparency of the maps in the application.
- Needed to be in a widget, not a stand-alone application.

# **The Subdivision Widget**

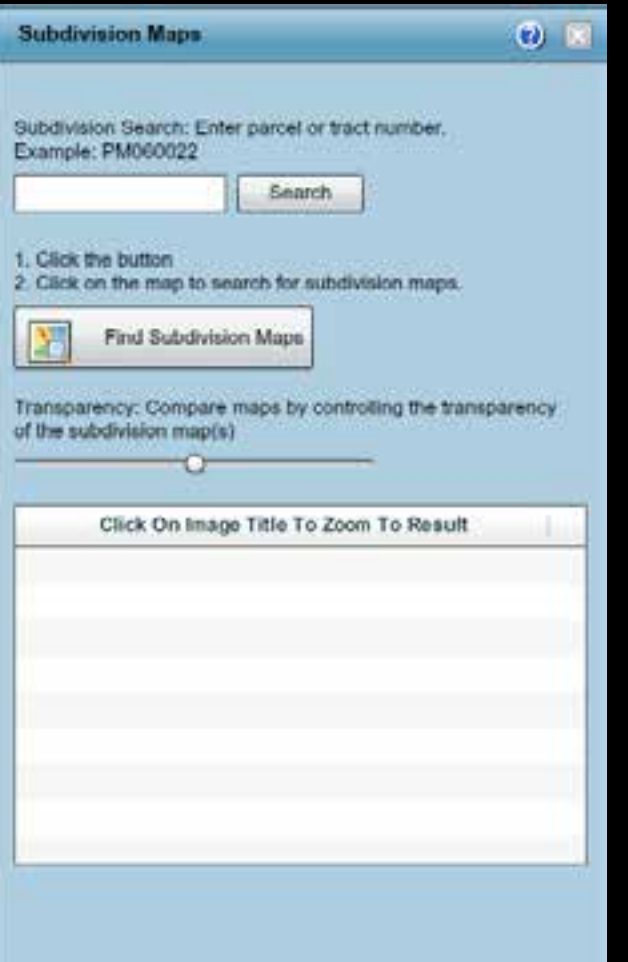

- If not already on, the subdivision layer will become visible when the widget is opened.
- The user can search for specific subdivisions.
- The "Find Subdivision Maps" button activates the subdivision map search tool.
- Results display below.

#### **Demo Time**

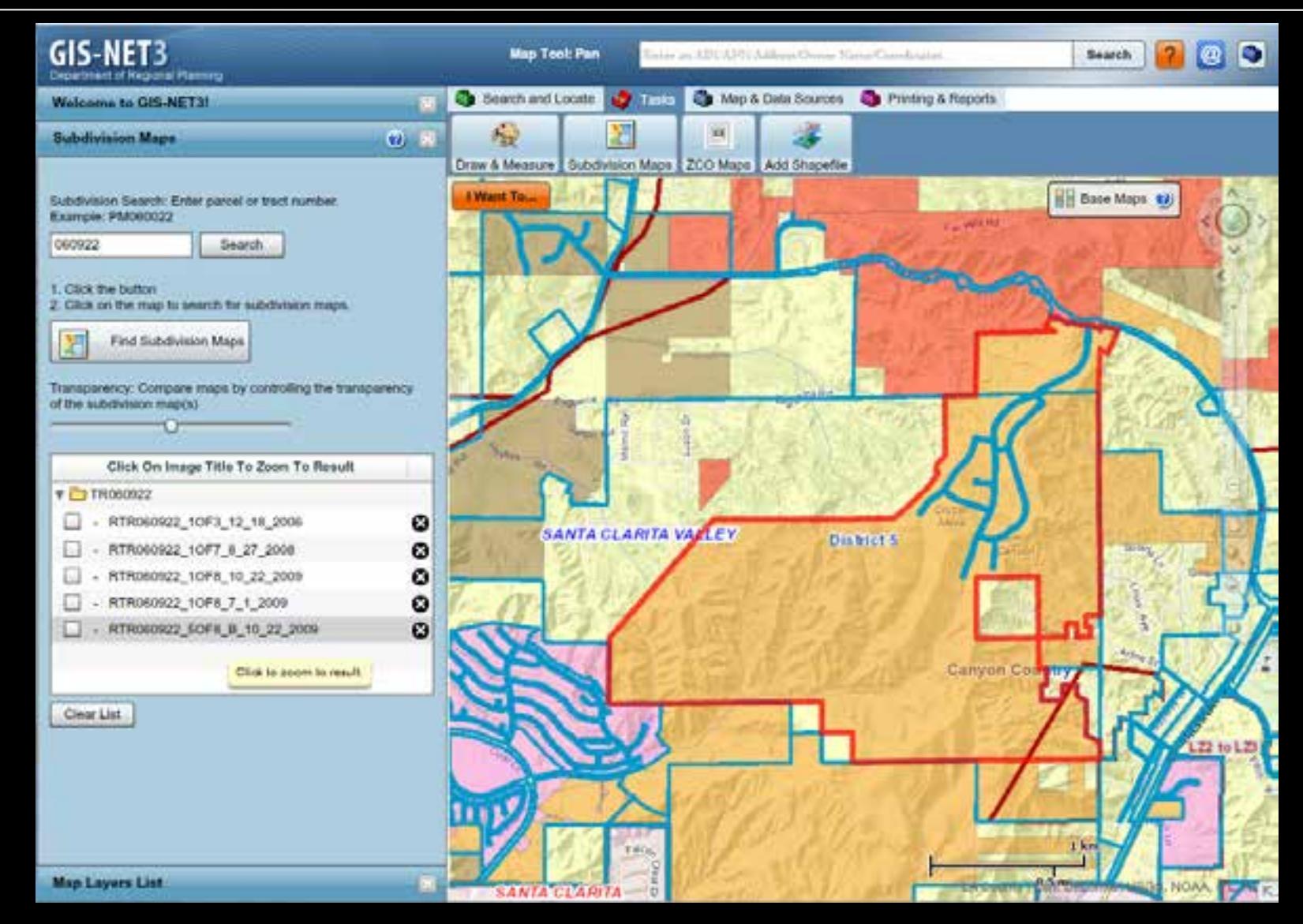

#### **Demo**

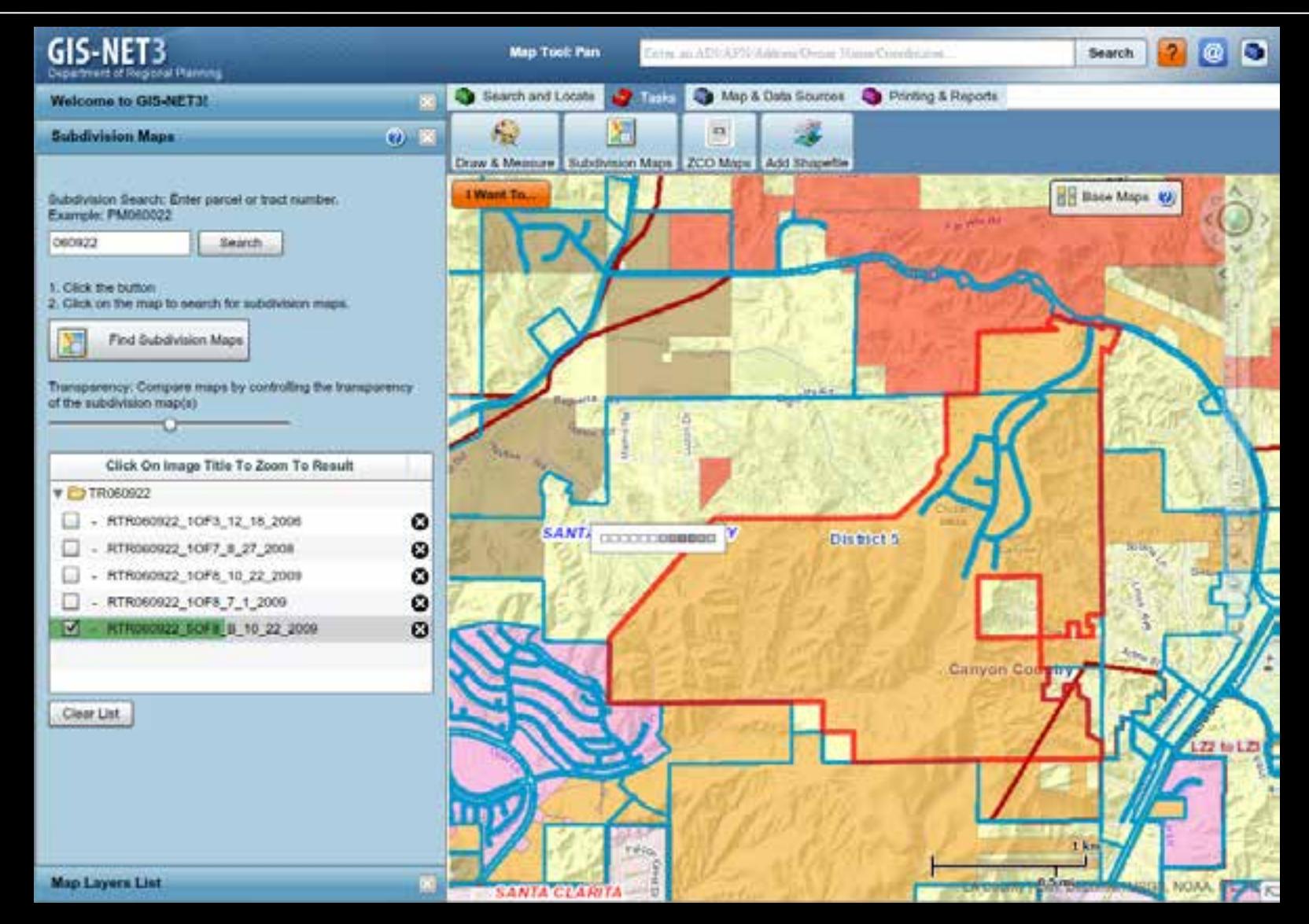

#### **Demo**

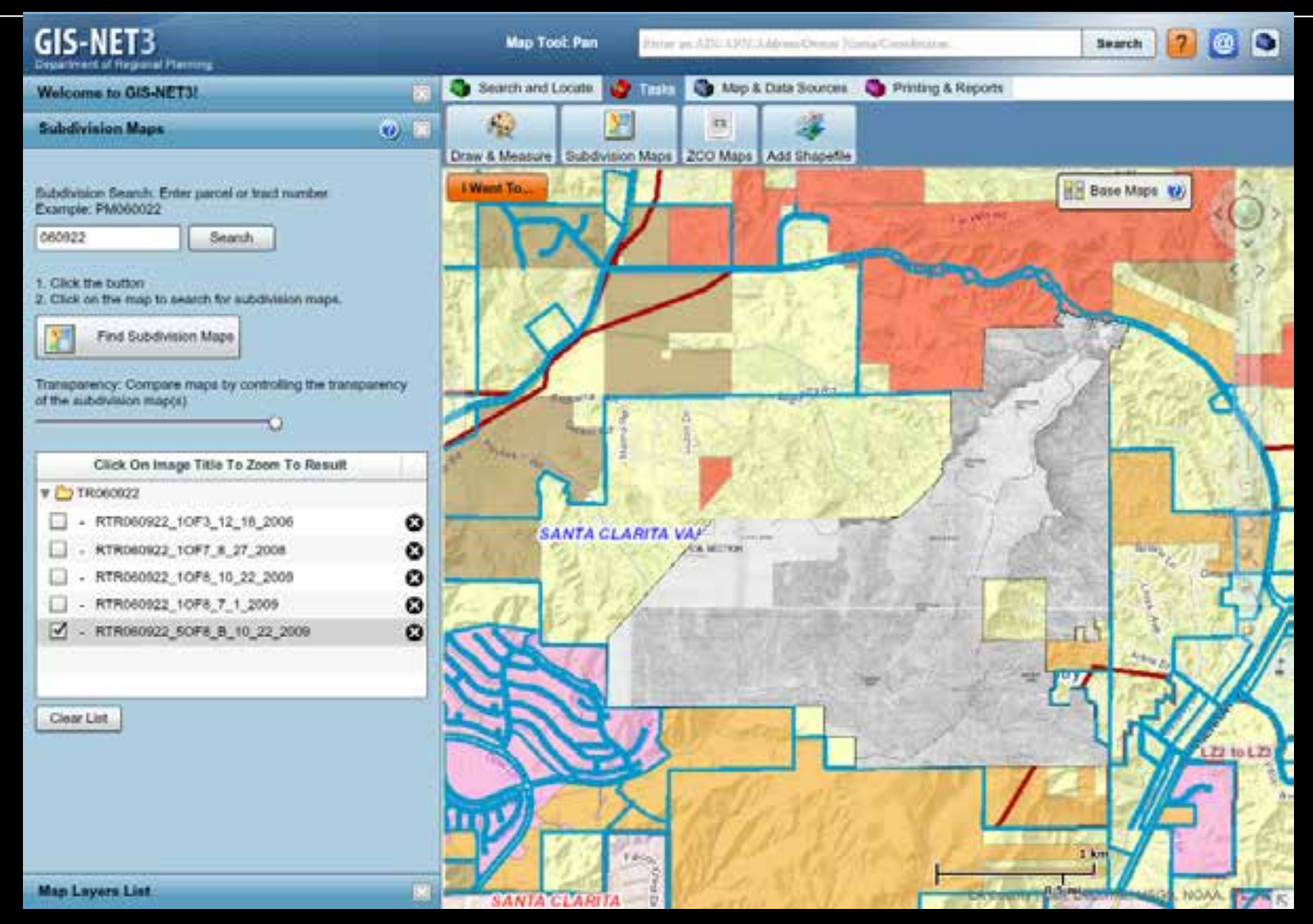

• A service was published containing the features used for cropping the subdivision maps. We call it "sub link" ; one of its attribute fields contains the name of the image that is used in a link field within the application.

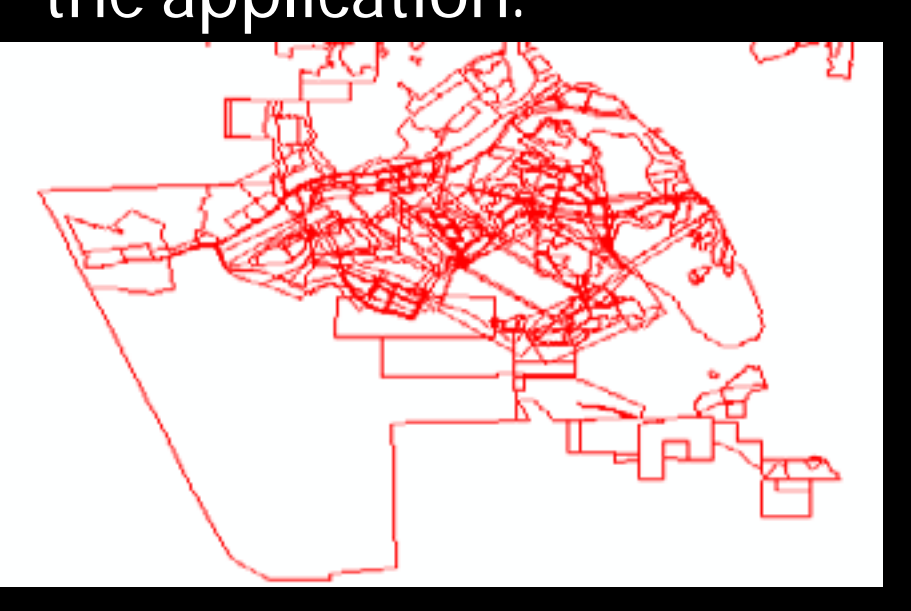

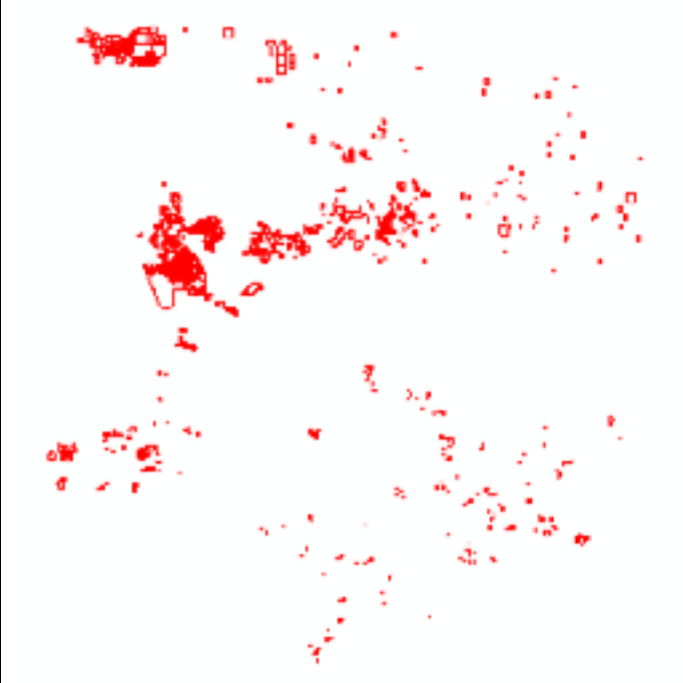

- When the user activates the "Find Subdivision Maps" tool and clicks on the map, an identify task is executed on the "sub link" layer.
- The identify results are polygons that represent the geographic location of the cropped map, as well as a link where the image can be loaded from.

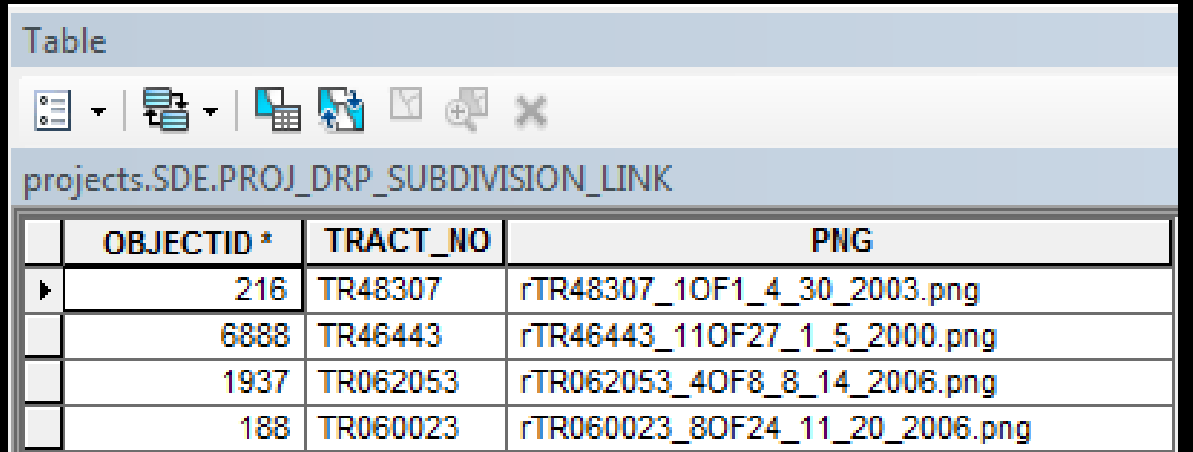

- The PNG attribute is then used to create a link based on a variable populated within the application.
- For example:
	- Link variable: http://10.2.8.8/subdivisions/
	- PNG attribute: rTR48307\_1OF1\_4\_30\_2003.png
	- Final link: http://10.2.8.8/subdivisions/ rTR48307\_1OF1\_4\_30\_2003.png

#### • This link is a live link to the actual cropped image:

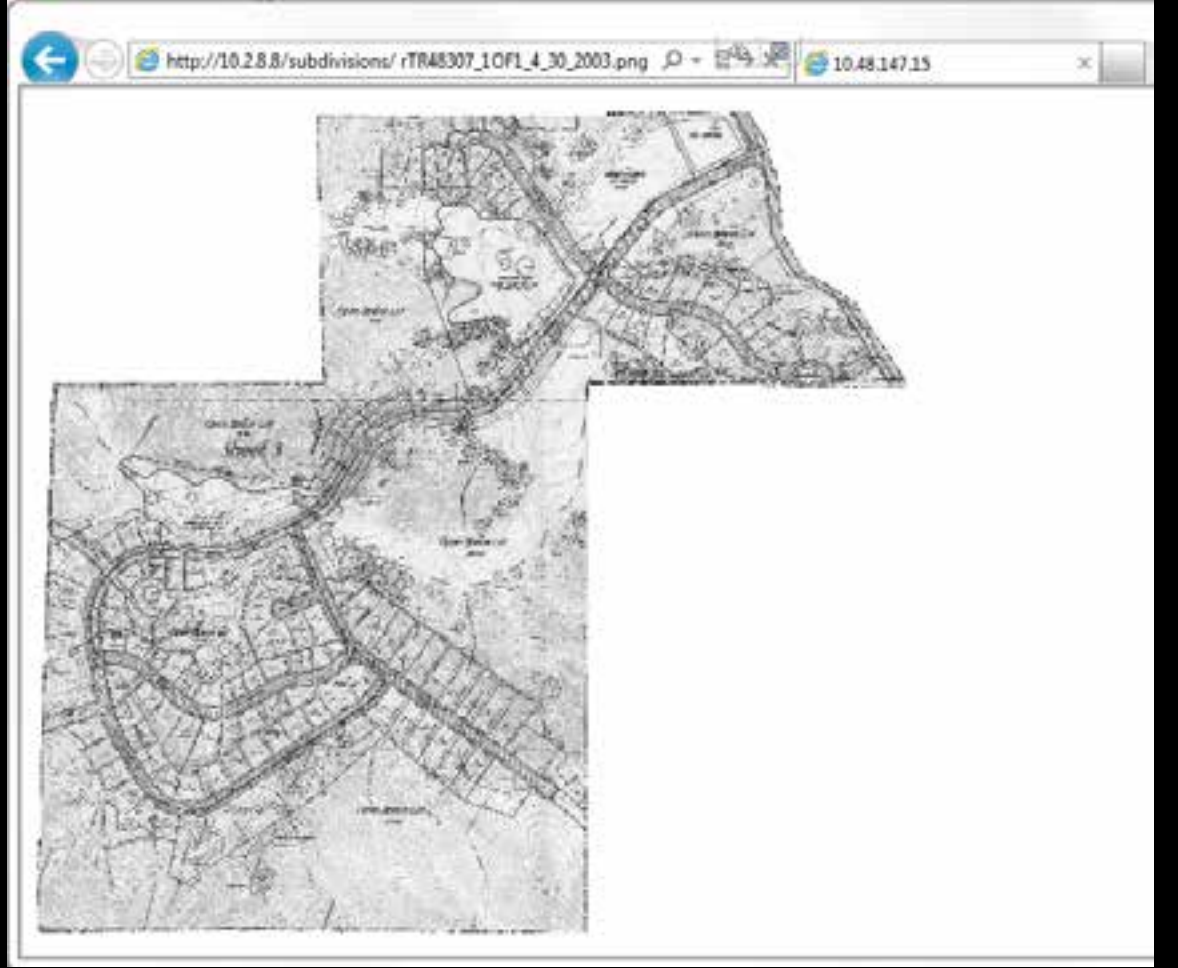

- The identify results are then added to the result list.
- When the cursor is hovered over the result, the polygon shows on the map.

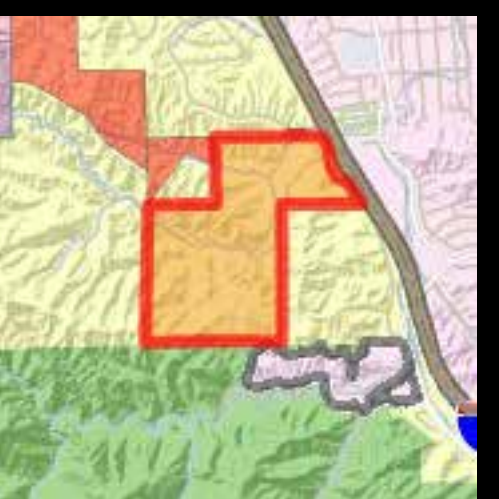

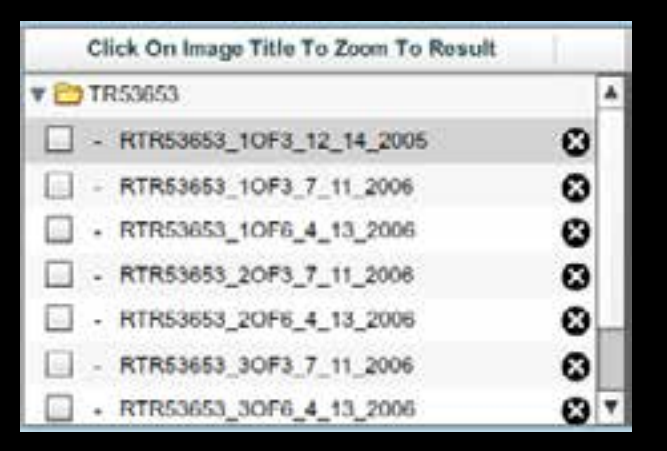

- The check box toggles the map's visibility.
- General Methodology:
	- Flex PictureMarkerSymbol class: Used to draw points and multipoints on the graphics layer using an image.
	- Constructor properties:
		- Source: the source of the image (can be url, or a bitmap object)
		- Width: the width (in pixels) of the image
		- Height: the height (in pixels) of the image

- Source: The flex loader class uses a URL Request to load the image into a bitmap object.
- Width: We need to convert the polygon's width from map units to pixels; to do this, we divide the polygons width by the current map resolution (map units/pixel). This leaves us with a width in pixels.
- Height: the same conversion is needed...

- Once we have the bitmap image object, width, and height, we can instantiate a new PictureMarkerSymbol object with these parameters.
- We then create a new graphic using this PictureMarkerSymbol and add it to the map.

#### **Success!!**

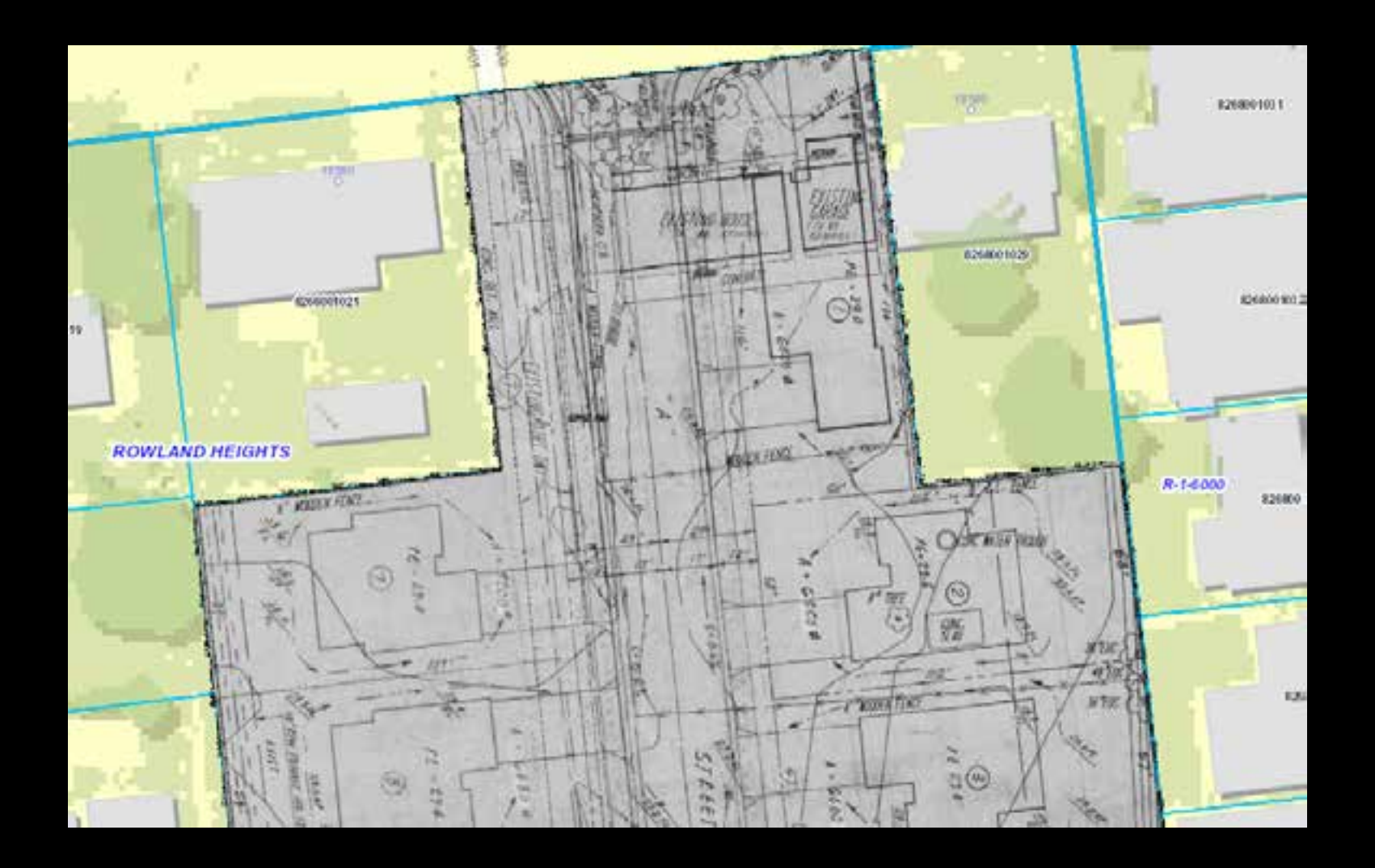

- We also need to adjust the image whenever the map is panned or zoomed in or out.
- Every time the map is panned or zoomed, we recalculate the width and height of the PictureMarkerSymbol and update on pan or zoom completion.
- Since we already have the image bitmap object loaded, the width and height adjustments happen very quickly and are almost unnoticeable.

## **Final Thoughts**

- Some minor bugs exist within the flex API causing an odd ghosting effect in the loaded images when zoomed out too far.
- This widget has been reused for other types of maps for our internal site.
- We've rewritten the code in javascript so that we can soon incorporate the widget into our HTML5 viewers.
- I created a python script to automate the cropping of images. Our interns used to crop each images oneby-one, but now they can do them in batches.

# **Questions? http://planning.lacounty.gov/gis**

**Jason Levine, GIS Analyst & Developer Los Angeles County Dept. of Regional Planning jlevine@planning.lacounty.gov**

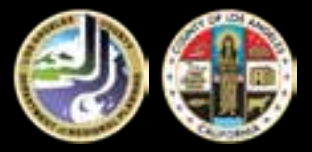